**Handleiding** Capaciteitsbeperkende contracten op afroep

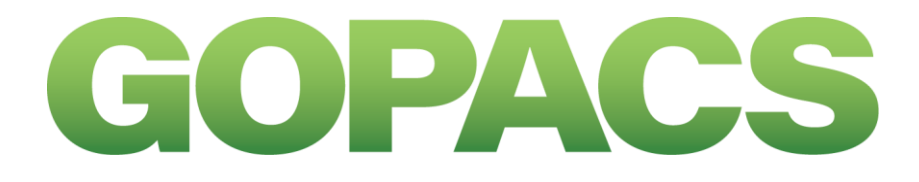

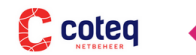

 $\blacktriangleright$  ENEXIS

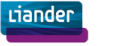

**RENDO** 

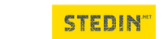

**P**Tennet

Westland (

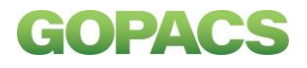

# Handleiding Capaciteitsbeperkende contracten op afroep

#### Inhoudsopgave

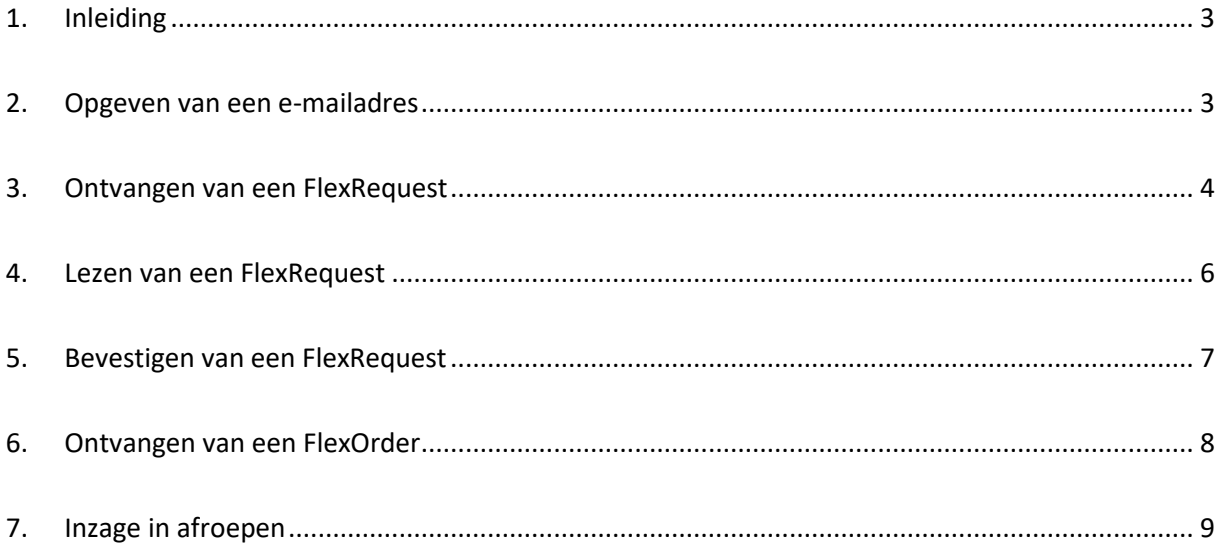

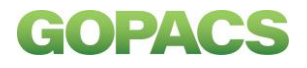

# <span id="page-2-0"></span>**1. Inleiding**

U heeft een contract afgesloten voor capaciteitsbeperkingen op afroep. Nadat u uw organisatie heeft aangemeld op [GOPACS](https://auth.gopacs-services.eu/realms/gopacs/protocol/openid-connect/auth?client_id=gopacs-frontend&redirect_uri=https%3A%2F%2Fidcons.nl&response_type=code&scope=openid&state=303c59b5353349e2b1b75a08eef7c97c&code_challenge=zgarfDnhvIKuTU-iFTmaIRLWMg6a0H_lSg_VI-8TS1Y&code_challenge_method=S256&response_mode=query) en uw capaciteitsbeperkende contract op afroep hierop is aangemeld, bent u in staat om hier afroepen voor capaciteitsbeperkingen te ontvangen en te bevestigen. De afspraken in het capaciteitsbeperkende contract voor de afroeptijden en -volumes zijn leidend in de afroep voor capaciteitsbeperkingen die ontvangt. In deze handleiding leggen we uit hoe u op GOPACS aan de slag kunt met afroepen van uw netbeheerder. Mocht u er toch niet uitkomen, stuur dan een e-mail naar: [support@gopacs.eu.](mailto:support@gopacs.eu) Wij helpen u graag verder.

#### <span id="page-2-1"></span>**2. Opgeven van een e-mailadres**

Bij de aanmelding op GOPACS kunt u één of meerdere contactpersonen invoeren. De contactpersonen ontvangen een notificatie van een afroep op het opgegeven emailadres.

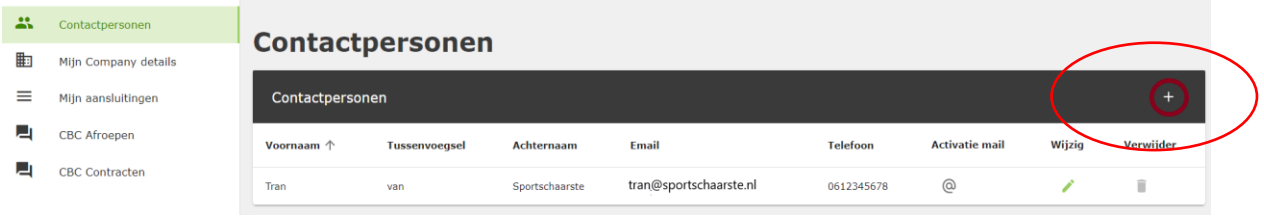

*Figuur 1 Contactpersonen aanmaken*

• Klik in het menu aan de linkerkant op 'Contactpersonen' en maak via het roodomcirkelde plusje (+) een contactpersoon aan. Het e-mailadres dat u bij deze contactpersoon opgeeft, is het e-mailadres dat onder andere gebruikt wordt voor afroepen.

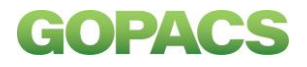

#### <span id="page-3-0"></span>**3. Ontvangen van een FlexRequest**

U ontvangt alleen een FlexRequest voor de momenten, het vermogen, de richting en het bedrag zoals die in het contract zijn vastgelegd. Om een FlexRequest te ontvangen hoeft u niet permanent ingelogd te zijn op uw GOPACS-account. Op het moment dat de netbeheerder gebruik wil maken van uw flexibel vermogen, ontvangt u hierover een email van noreply@gopacs.eu. In deze e-mail staat de link om direct in te kunnen loggen op GOPACS. Klik op de link of navigeer zelf naar GOPACS om in te loggen en het FlexRequest te bekijken.

**Let op!** Mocht u de mail niet kunnen vinden, controleer dan ook uw ongewenste e-mail / SPAM-folder en stel in dat u deze mail niet ongewenst is.

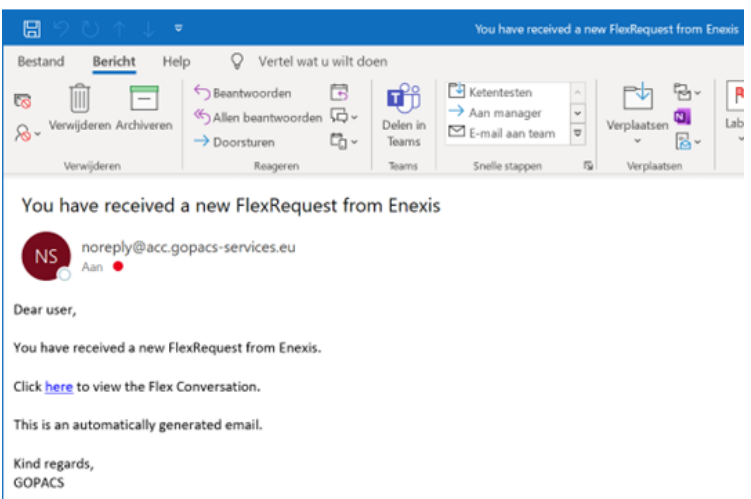

• Vul bij het inlogscherm uw emailadres en wachtwoord in en klik op de groene knop 'Sign In'.

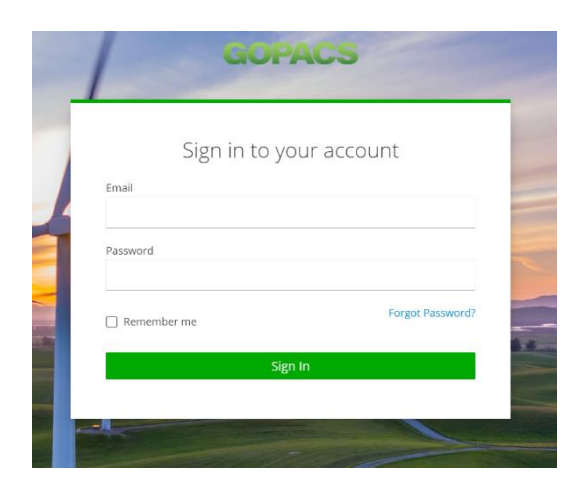

Om de veiligheid van de applicatie te kunnen waarborgen, werkt GOPACS met Multi-Factor Authenticatie (MFA). Dit is een methode waarbij de u twee stappen succesvol moet doorlopen om in te kunnen loggen. Bij het aanmaken van uw account heeft u een token generator applicatie geïnstalleerd om de tweede stap uit te kunnen voeren.

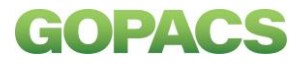

Na de eerste inlog, ziet u het volgende scherm dat om de One-time code vraagt.

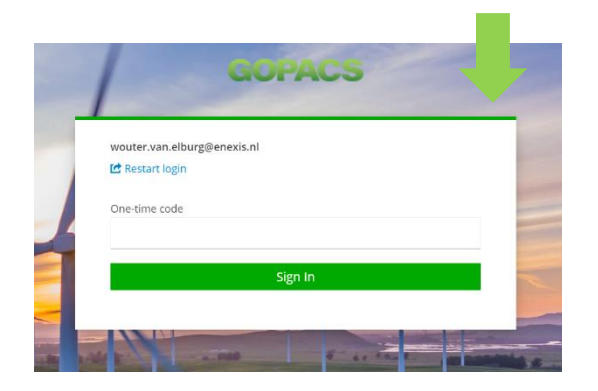

• Open de token generator applicatie en voer de gekoppelde code in en klik op 'Sign in'. Nadat u bent ingelogd, klikt u op het tabblad 'CBC Afroepen' om de nieuwste afroep te kunnen zien (zoals hieronder zichtbaar).

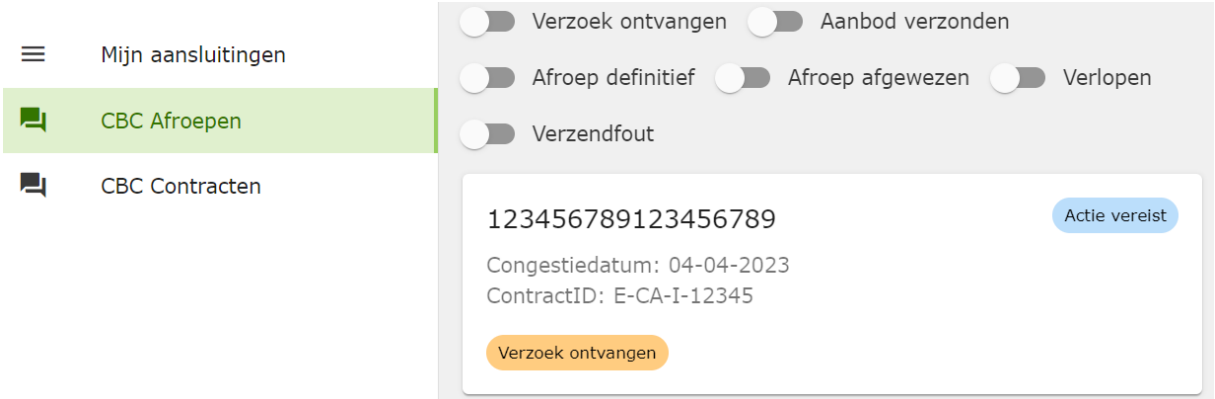

Het FlexRequest zoals in hierboven is te zien, bevat de EAN-code waar een verzoek voor wordt gedaan (in dit voorbeeld '12345678…') en de datum waarvoor de capaciteitsbeperking zal gelden (in dit voorbeeld 04-04-2023). Ook het contractID staat hier vermeldt.

• Om de specifieke capaciteitsbeperking en het tijdstip te kunnen zien, opent u het FlexRequest door op 'verzoek ontvangen' te klikken (het gehele veld).

## <span id="page-5-0"></span>**4. Lezen van een FlexRequest**

Hieronder een toelichting op de verschillende velden:

- **Status**: geeft aan wat de IT-technische status is van het verzoek. 'Geaccepteerd' betekent dat u het verzoek in goede orde hebt ontvangen. Dit betekent **nog niet** dat u het verzoek ook hebt bevestigd. Dit doet u door onderaan op 'NIEUW AANBOD' te klikken. De andere varianten die hier kunnen staan zijn 'Niet afgeleverd', 'Ontvangen' en 'Afgewezen'. Zie een uitleg van deze drie statussen door met je muis over de 'i' te hangen.
- **Congestiedatum**: de datum waarop de capaciteitsbeperking van kracht moet zijn.
- **Vervaldatum en tijd**: uiterlijk voor deze tijd moet u op het FlexRequest te reageren door op 'NIEUW AANBOD' te klikken.
- **EAN**: de EAN-code van de aansluiting waarop de capaciteitsbeperking betrekking heeft.
- **Netbeheerder**: de netbeheerder die het contract wenst te activeren.

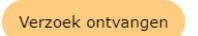

#### Verzoek

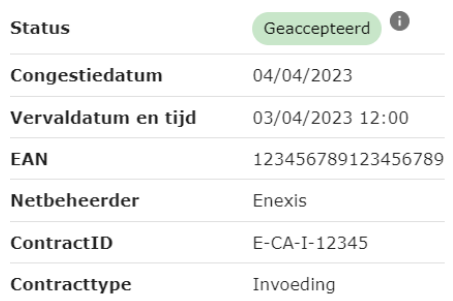

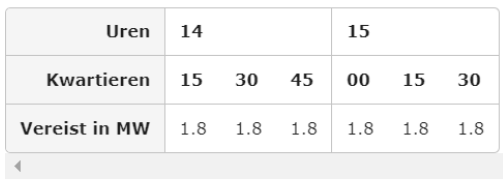

**NIEUW AANBOD** 

- **ContractID**: het unieke kenmerk van het capaciteitsbeperkende contract dat u met uw organisatie heeft gesloten.
- **Contracttype**: heeft betrekking op de richting van de capaciteitsbeperking. In dit voorbeeld 'Invoeding', dit betekent dat de netbeheerder de capaciteit in de invoedingsrichting op de aansluiting wenst te beperken. In het geval dat er 'Verbruik' staat, betekent dit dat de netbeheerder de capaciteit in de verbruiksrichting wil beperken.
- **Tabel**: in de tabel staan bovenin de uren waarop het FlexRequest betrekking heeft. Daaronder staat gespecificeerd gedurende welke kwartieren de capaciteitsbeperking zal gelden. De kwartieren beginnen altijd met de eerste minuut van het desbetreffende kwartier. Staat er '15' onder uur '14'? Dan betekent dit dat de capaciteitsbeperking geldig is van 14:15 tot 14:30. Staat er '00' onder '15' uur? Dan betekent dit dat de capaciteitsbeperking geldig is van 15:00 tot 15:15. Onderaan staat de maximale capaciteit dat gedurende het FlexRequest toegewezen is aan dit specifieke EAN. Voorbeeld: deze aangeslotene mag van 14:15 tot 15:45 maximaal 1.8 MW invoeden op deze aansluiting.
- **NIEUW AANBOD**: als u op deze knop drukt, bevestigd u het FlexRequest dat de netbeheerder u heeft opgestuurd. Er is geen optie om het FlexRequest te wijzigen. Reden hiervoor is dat de afspraken over het bedrag, momenten waarop afroepen mogen worden gedaan en richting al in het contract vastgelegd zijn. De netbeheerder zal geen FlexRequests sturen die niet al contractueel vastgelegd zijn.

GOPACS

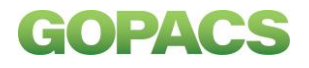

## <span id="page-6-0"></span>**5. Bevestigen van een FlexRequest**

Op het moment op de groene knop 'NIEUW AANBOD' klikt, laat u de netbeheerder weten dat u het FlexRequest gaat uitvoeren. De netbeheerder ontvangt automatisch een bericht.

• Nadat u op 'BEVESTIG' klikt krijgt u het volgende scherm in beeld.

Hieronder een toelichting op de velden:

- **Aanbod verzonden**: u heeft het FlexRequest bevestigd. Het is nu aan de netbeheerder om de laatste handeling te voltooien door uw reactie (uw FlexOffer) te valideren.
- **Aanbod**: onderaan het scherm ziet u 'Aanbod' staan. Dit betekent dat u akkoord bent met het FlexRequest vanuit de netbeheerder, waarmee u uw flexibiliteit formeel heeft aangeboden via een zogeheten FlexOffer.

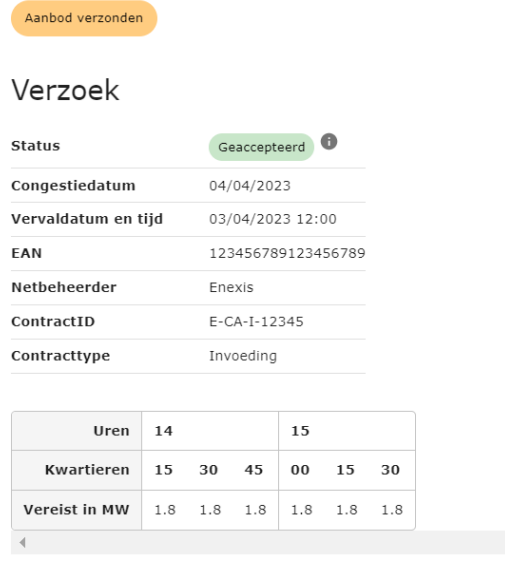

#### Aanbod

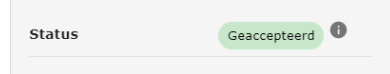

De netbeheerder moet uw FlexOffer formeel accepteren. U ontvangt een e-mail met daarin de FlexOrder. Dit is de bevestiging van uw aanbod. U hoeft niet ingelogd te blijven om de reactie (FlexOrder) vanuit de netbeheerder af te wachten.

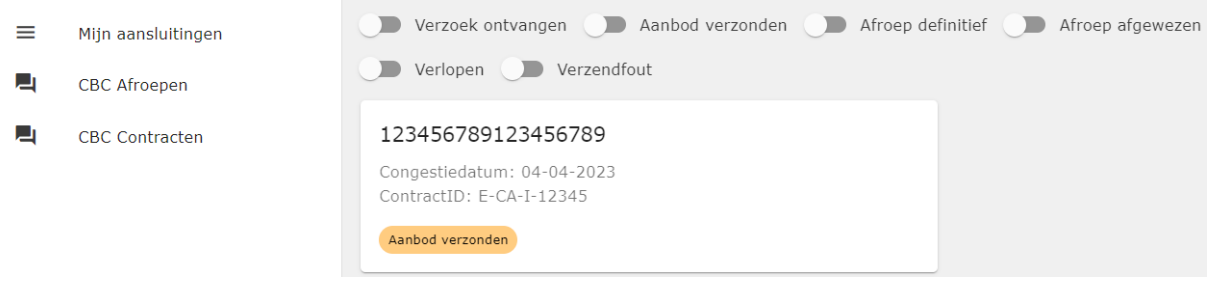

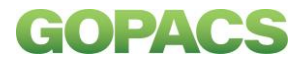

## <span id="page-7-0"></span>**6. Ontvangen van een FlexOrder**

Op het moment dat de netbeheerder u aanbod formeel accepteert, ontvangt u via de email een FlexOrder.

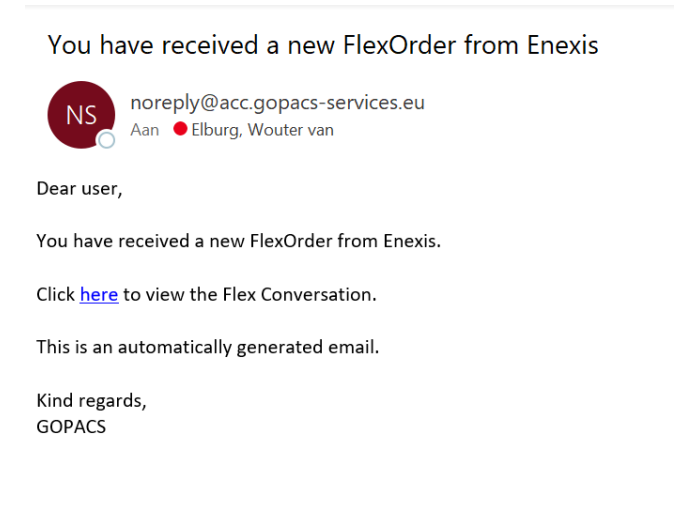

Eenmaal ingelogd kunt u weer op het tabblad 'CBC Afroepen' klikken en klikt u op de betreffende afroep. Deze herkent u aan de kengetallen:

- EAN;
- Datum;
- ContractID;

Hier ziet u dat het oranje veld met 'In behandeling' niet meer bij de afroep staat. In plaats daarvan staat er nu een groen veld 'Afgerond'. Dit betekent dat u de administratieve handelingen met de netbeheerder voorafgaand aan een capaciteitsbeperking heeft afgerond.

**Let op!** Vanaf het moment dat u een FlexOrder van een netbeheerder heeft ontvangen, is de afroep definitief. Vanaf dat moment bent u verplicht om in het afgesproken tijdblok binnen de beperkte capaciteit op uw aansluiting te blijven.

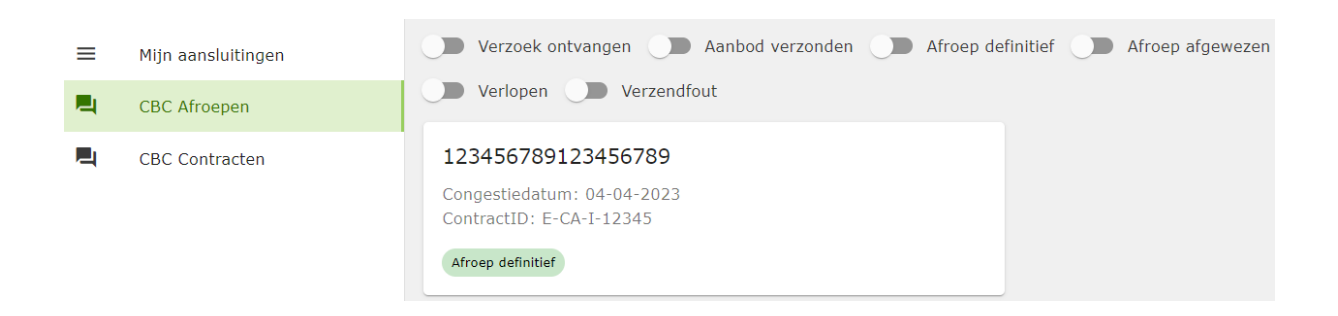

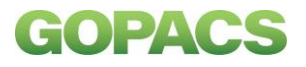

# <span id="page-8-0"></span>**7. Inzage in afroepen**

Detailinformatie over de afroep kunt u zien door op de afroep te klikken. Hieronder leggen we twee nieuwe velden uit die u hier te zien krijgt:

- **Prijs**: in GOPACS wordt geen bedrag voor de vergoeding vermeld. De voorwaarden voor de vergoeding zijn in het contract vastgelegd.
- **FlexOrder**: Dit betekent dat de netbeheerder uw FlexOffer formeel heeft geaccepteerd.

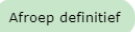

#### Verzoek

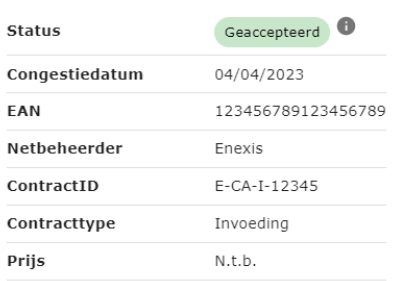

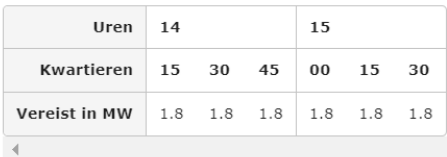

#### Bevestiging

Status

Geaccepteerd **O**